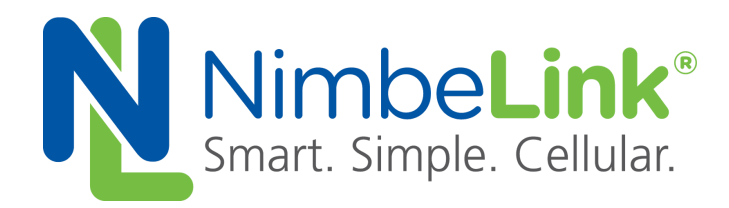

# **Skywire™ LTE CAT1 Release 2 Firmware Update**

**NimbeLink Corp Updated: May 2017**

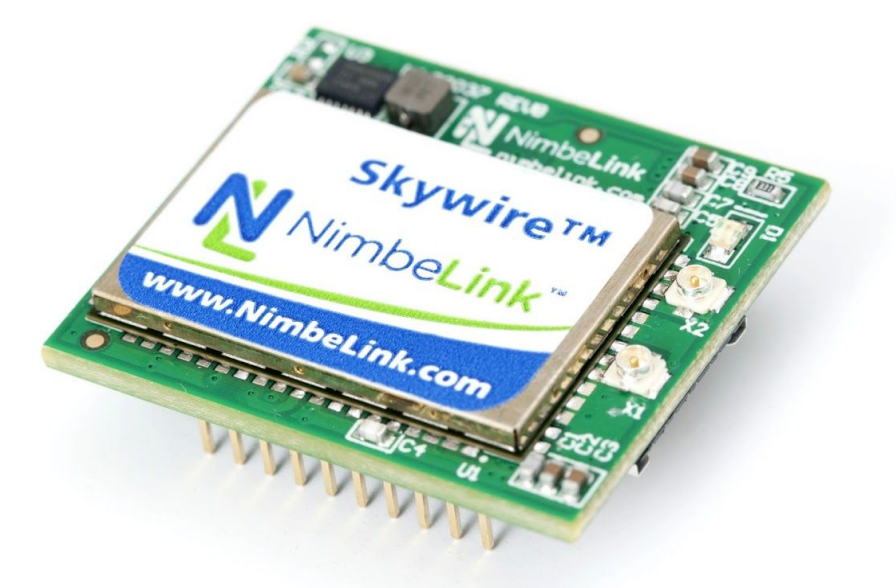

C NimbeLink Corp. 2017. All rights reserved.

NimbeLink Corp. provides this documentation in support of its products for the internal use of its current and prospective customers. The publication of this document does not create any other right or license in any party to use any content contained in or referred to in this document and any modification or redistribution of this document is not permitted.

While efforts are made to ensure accuracy, typographical and other errors may exist in this document. NimbeLink reserves the right to modify or discontinue its products and to modify this and any other product documentation at any time.

All NimbeLink products are sold subject to its published Terms and Conditions, subject to any separate terms agreed with its customers. No warranty of any type is extended by publication of this documentation, including, but not limited to, implied warranties of merchantability, fitness for a particular purpose and non-infringement.

XBee is a registered trademark of Digi International, Inc

NimbeLink is a registered trademark, and Skywire is a trademark, of NimbeLink Corp. All trademarks, service marks and similar designations referenced in this document are the property of their respective owners.

**PN 30162 rev 5 © NimbeLink Corp. 2017. All rights reserved. 1**

# <span id="page-1-0"></span>**Table of Contents**

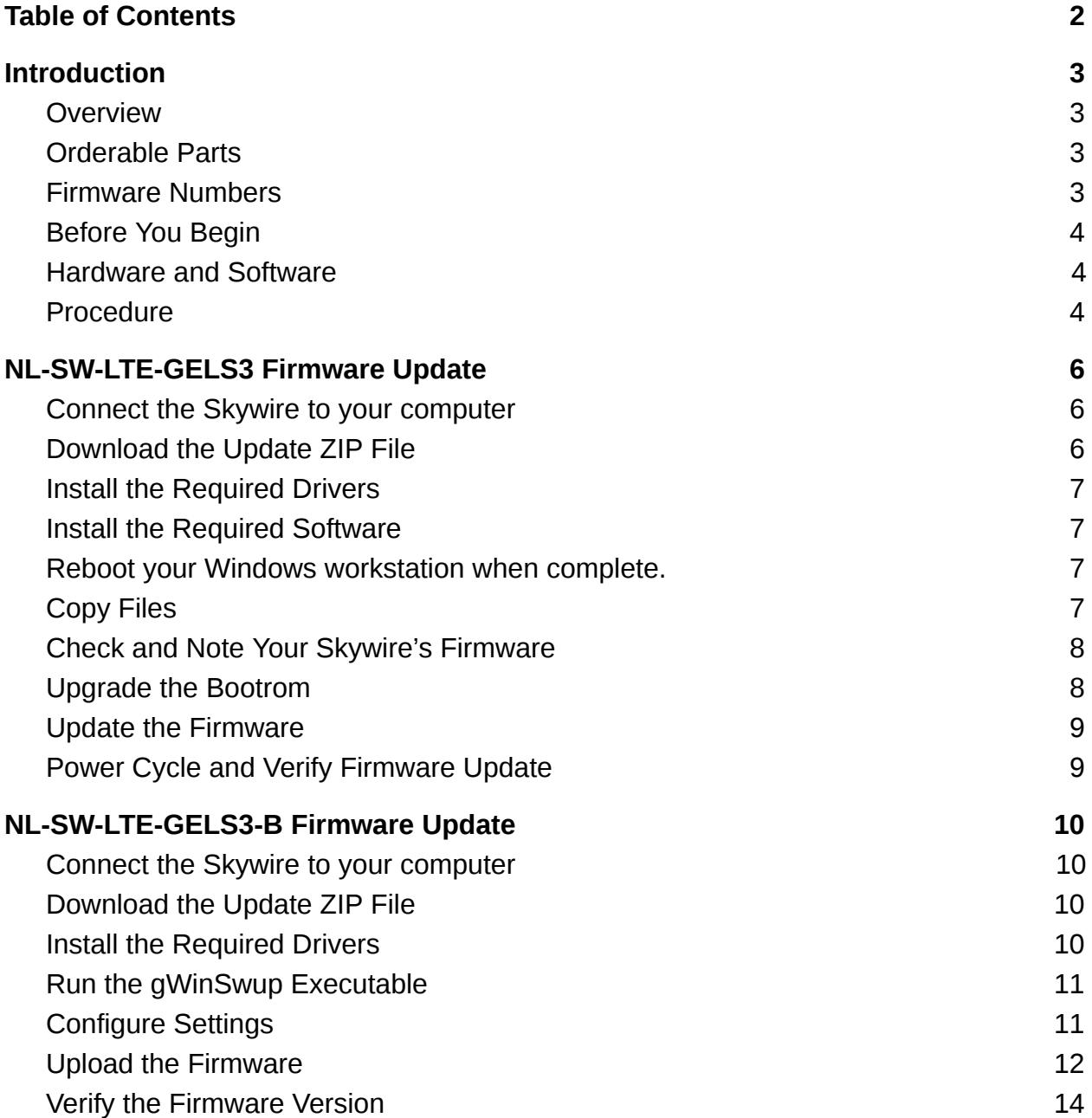

# <span id="page-2-0"></span>**1. Introduction**

### <span id="page-2-1"></span>**1.1 Overview**

This document outlines the steps for updating the firmware on the Skywire LTE CAT1 modem.

# <span id="page-2-2"></span>**1.2 Orderable Parts**

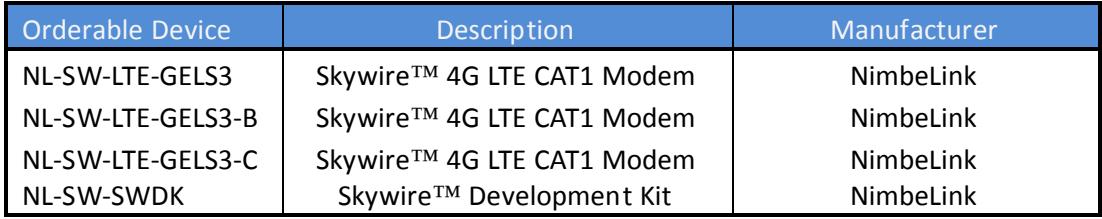

## <span id="page-2-3"></span>**1.3 Firmware Numbers**

Below is a table of the firmware versions shipped with each Skywire™ model:

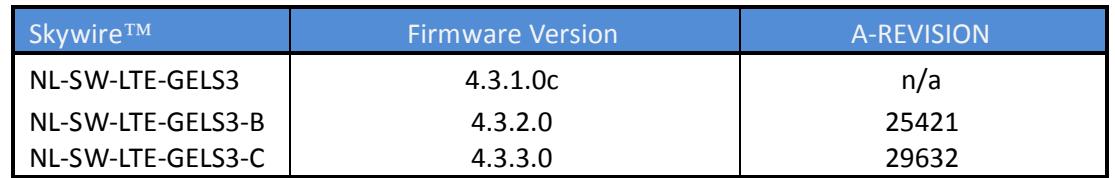

To check your firmware version:

#### NL-SW-LTE-GELS3

Connect to your Skywire modem using a terminal program such as TeraTerm or PuTTY, and issue:

#### **ATI**

#### NL-SW-LTE-GELS3-B and NL-SW-LTE-GELS3-C

Connect to your Skywire modem using a terminal program such as TeraTerm or PuTTY, and issue:

**ATI1**

Note the version on the line:

A-REVISION 4.3.2.0-2xxxx

where 2xxxx is your specific firmware version.

# <span id="page-3-0"></span>**1.4 Before You Begin**

Before you begin, please read and reread these instructions before you attempt them. There is chance that if these instructions are not followed exactly that the modem will be damaged and unrecoverable. **If your modem is rendered unusable because of an improper firmware update attempt, it is not covered under warranty.**

Note: We recommend you contact NimbeLink at **[product.support@nimbelink.com](mailto:product.support@nimbelink.com)** BEFORE updating the firmware on your CAT1 Skywire modem. In addition, if after reading this guide you are not comfortable with completing this firmware update, please contact NimbeLink at **[product.support@nimbelink.com](mailto:product.support@nimbelink.com)** for your options.

Note: Any settings you have made will be overwritten with this update. Take note of settings you have made before updating the firmware.

# <span id="page-3-1"></span>**1.5 Hardware and Software**

This procedure has been tested on Windows 7, which is the Windows version we recommended. It may be possible to use the procedure on Windows 8.1 or 10, but it has not been tested and is not supported or recommended.

# <span id="page-3-2"></span>**1.6 Procedure**

Note: Throughout this guide, firmware versions are referred to as

2xxxx .

At each step throughout the process, replace this with the firmware version you are trying to update to. For instance, if you are updating a NL-SW-LTE-GELS3 to NL-SW-LTE-GELS3-B firmware, replace:

2xxxx

with

25421 .

If you are using the following Skywire™:

#### **NL-SW-LTE-GELS3**

Follow the procedure outlined in Section 2: NL-SW-LTE-GELS3 Firmware Update.

If you are using the following Skywires™:

**NL-SW-LTE-GELS3-B**

#### **NL-SW-LTE-GELS3-C**

Follow the procedure outlined in Section 3: NL-SW-LTE-GELS3-B & -C Firmware Update.

# <span id="page-5-0"></span>**2. NL-SW-LTE-GELS3 Firmware Update**

### <span id="page-5-1"></span>**2.1 Connect the Skywire to your computer**

Insert your Skywire modem in your Skywire Development Kit and connect apply power to the board. Hold the button labeled "ON BTN" for 1 to 2 seconds, and then wait 30 seconds for the modem to initialize.

Connect the Skywire Development Kit to your computer using a USB cable connected to Port J5 on the board.

**Note: If you want to upgrade your NL-SW-LTE-GELS3 firmware to NL-SW-LTE-GELS3-C firmware, you must follow Section 2 to first upgrade to NL-SW-LTE-GELS3-B firmware, and then follow Section 3 to upgrade to NL-SW-LTE-GELS3-C firmware.**

## <span id="page-5-2"></span>**2.2 Download the Update ZIP File**

Download the file at the following link:

[http://nimbelink.com/Documentation/Skywire/4G\\_LTE\\_Cat\\_1/NL-SW-LTE-GELS3\\_Firm](http://nimbelink.com/Documentation/Skywire/4G_LTE_Cat_1/NL-SW-LTE-GELS3_Firmware.zip) ware 25421.zip

and unzip it to a known location (such as your Desktop).

Verify that you have the following files:

default.fw

ELS31-V\_M2M-GEMALTO-VERIZON\_LR4.3.2.0-25421-UE4.3.2.0.kernel.rast

ELS31-V\_M2M-GEMALTO-VERIZON\_LR4.3.2.0-25421-UE4.3.2.0.squashfs

ELS31-V\_M2M-GEMALTO-VERIZON\_LR4.3.2.0-25421-UE4.3.2.0.usf

Gemalto\_LR4.3.2.0-25421-UE4.3.2.0.exe

glinswup.zip

gWinSwup.exe

sfu\_1.0-117.exe

sqn\_setup\_LR4.3.2.0-25421-UE4.3.2.0-host-only.exe

And the following directory:

USB Driver

If you do not have all of the above files, please redownload the zip file, or contact us at product.support@nimbelink.com.

## <span id="page-6-0"></span>**2.3 Install the Required Drivers**

You may need to install the Windows 7 drivers for your Skywire modem. Open your Device Manager, and verify that you have two listings:

#### Under **Network adapters** :

GTOUsbV Device #xxx

#### Under **Ports (COM & LPT)** :

Gemalto CDC/ACM USB COM Port (COMyy)

Where xxx and yy are specific numbers for you computer.

If you have these listings, continue to Section 2.3. If you do not have these two listings, you will have two listings under **Other Devices** . Right-click on each device, and click "Update Driver Software…". Click "Browse my computer for driver software", and then click "Browse…". Navigate to the folder you downloaded the CAT1 Skywire Driver Update ZIP file to and select the "USB Driver" folder. Verify that the "Include subfolders" checkbox is checked, and click next. Windows will automatically find the driver and install it.

Reboot your Windows workstation when both drivers are installed.

### <span id="page-6-1"></span>**2.4 Install the Required Software**

Install the following files:

sqn\_setup\_LR4.3.2.0-25421-UE4.3.2.0-host-only.exe

Gemalto\_LR4.3.2.0-25421-UE4.3.2.0.exe

sfu\_1.0-117.exe

<span id="page-6-2"></span>Reboot your Windows workstation when complete.

Note: You may get a notification about a ".rc" file missing or needing to be checked. This is normal, and can be ignored.

### <span id="page-6-3"></span>**2.5 Copy Files**

For this step, you need to copy three files to two different locations.

To begin, make the following directory:

```
C:\Program Files (x86)\Sequans Communications\Firmwares
```
Then, copy the file:

default.fw

to:

```
C:\Program Files (x86)\Sequans Communications\Firmwares\
```
**PN 30162 rev 5 © NimbeLink Corp. 2017. All rights reserved. 7**

Next, copy the following two files:

ELS31-V\_M2M-GEMALTO-VERIZON\_LR4.3.2.0-25421-UE4.3.2.0.kernel.rast

```
ELS31-V_M2M-GEMALTO-VERIZON_LR4.3.2.0-25421-UE4.3.2.0.squashfs
```
to:

C:\Program Files (x86)\Sequans Communications\SFU\

# <span id="page-7-0"></span>**2.6 Check and Note Your Skywire's Firmware**

Connect to your Skywire modem using a terminal program such as TeraTerm or PuTTY, and check the firmware version of your Skywire using the following command:

#### **ATI**

If your Skywire returns version 4.3.1.0c, note this version and continue to Step 2.5. However, if your Skywire returns version 4.3.2.0, issue the command:

#### **ATI1**

Note the version on the line:

A-REVISION 4.3.2.0-2xxxx

where 2xxxx is your specific firmware version.

# <span id="page-7-1"></span>**2.7 Upgrade the Bootrom**

**Note: For Steps 2.7 and 2.8, it is recommended that you DO NOT copy and paste the commands from this manual. Type out the commands manually to avoid formatting errors.**

Open up the Windows command prompt **with administrator privileges** and navigate to:

C:\Program Files (x86)\Sequans Communications\SFU\

Once there, issue the following commands based on your modem's version from Step  $2.6$ :

If your Skywire modem has version 4.3.2.0-23617 or later, issue:

sfu.exe bootrom 192.168.15 !6#473MwC --gui --bootrom-failsafe –-ffh -–usb-id 1e2d 00a0

Otherwise, issue:

sfu.exe bootrom 192.168.15 root --gui --bootrom-failsafe –-ffh -–usb-id 1e2d 00a0

The SFU.exe program will open up, detect the Skywire modem, and begin the update process for the Bootrom.

#### **Warning: Do not power cycle the modem or issue AT commands at this point** .

Once the firmware update completes, close SFU.exe.

**Note: If the upgrade process fails, close SFU.exe, verify that the command was typed correctly, power cycle the modem, and try again.**

### <span id="page-8-0"></span>**2.8 Update the Firmware**

Next, update the firmware on the Skywire modem.

Hint: Tab completion is very helpful here.

If your Skywire modem has version 4.3.2.0-23617 or later, issue:

```
sfu.exe
ELS31-V_M2M-GEMALTO-VERIZON_LR4.3.2.0-25421-UE4.3.2.0.kernel.rast
ELS31-V_M2M-GEMALTO-VERIZON_LR4.3.2.0-25421-UE4.3.2.0.squashfs
192.168.15.1 !6#473MwC –-gui –-ffh
```
Otherwise, issue:

```
sfu.exe
ELS31-V_M2M-GEMALTO-VERIZON_LR4.3.2.0-25421-UE4.3.2.0.kernel.rast
ELS31-V_M2M-GEMALTO-VERIZON_LR4.3.2.0-25421-UE4.3.2.0.squashfs
192.168.15.1 !6#473MwC –-gui –-ffh
```
**Warning: Do not power cycle the modem or issue any AT commands at this point.**

**Note: If the upgrade process fails, close SFU.exe, verify that the command was typed correctly, power cycle the modem, and try again.**

### <span id="page-8-1"></span>**2.9 Power Cycle and Verify Firmware Update**

Once the update is complete, remove power from the NimbeLink Development Kit, close SFU.exe, and wait about thirty (30) seconds. Reapply power, and using your Terminal program, connect to the modem and send the following AT command to check the firmware:

#### **ATI1**

Verify that the version is 4.3.2.0-25421

If it is not, retry this firmware upgrade process.

If the firmware update was successful, issue:

#### **AT+CFUN=1**

to enable the cellular functionality.

# <span id="page-9-0"></span>**3. NL-SW-LTE-GELS3-B & -C Firmware Update**

### <span id="page-9-1"></span>**3.1 Connect the Skywire to your computer**

Insert your Skywire modem in your Skywire Development Kit and connect apply power to the board. Hold the button labeled "ON BTN" for 1 to 2 seconds, and then wait 30 seconds for the modem to initialize.

Connect the Skywire Development Kit to your computer using a USB cable connected to Port J5 on the board.

### <span id="page-9-2"></span>**3.2 Download the Update ZIP File**

Download the file at the following link:

[http://nimbelink.com/Documentation/Skywire/4G\\_LTE\\_Cat\\_1/NL-SW-LTE-GELS3\\_Firm](http://nimbelink.com/Documentation/Skywire/4G_LTE_Cat_1/NL-SW-LTE-GELS3_Firmware.zip) ware 29632.zip

and unzip it to a known location (such as your Desktop).

Verify that you have the following files:

ELS31-V\_LR4.3.3.0-29632-UE4.3.2.0.usf

Gemalto\_LR4.3.2.0-29632-UE4.3.2.0.exe

glinswup.zip

gWinSwup.exe

sqn\_setup\_LR4.3.2.0-29632-UE4.3.2.0-host-only.exe

And the following directory:

USB Driver

If you do not have all of the above files, please redownload the zip file, or contact us at product.support@nimbelink.com.

### <span id="page-9-3"></span>**3.3 Install the Required Drivers**

You may need to install the Windows 7 drivers for your Skywire modem. Open your Device Manager, and verify that you have two listings:

Under **Network adapters** :

GTOUsbV Device #xxx

```
Under Ports (COM & LPT) :
```

```
Gemalto CDC/ACM USB COM Port (COMyy)
```
**PN 30162 rev 5 © NimbeLink Corp. 2017. All rights reserved. 10**

Where xxx and yy are specific numbers for you computer.

If you have these listings, continue to Section 2.3. If you do not have these two listings, you will have two listings under **Other Devices** . Right-click on each device, and click "Update Driver Software…". Click "Browse my computer for driver software", and then click "Browse…". Navigate to the folder you downloaded the CAT1 Skywire Driver Update ZIP file to and select the "USB Driver" folder. Verify that the "Include subfolders" checkbox is checked, and click next. Windows will automatically find the driver and install it.

Reboot your Windows workstation when both drivers are installed.

### <span id="page-10-0"></span>**3.4 Run the gWinSwup Executable**

Double-click the gWinSwup.exe executable, and you will see a screen similar to this:

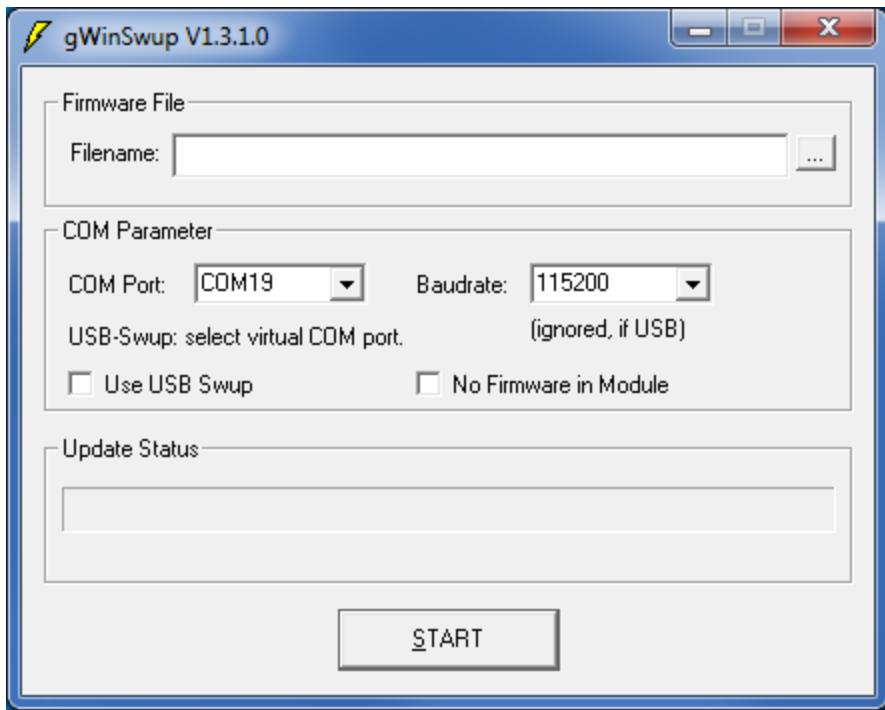

Note: you may have a newer version that what is shown above.

### <span id="page-10-1"></span>**3.5 Configure Settings**

Select the firmware file you want to upload to the modem by clicking the "..." button and selecting:

ELS31-V\_LR4.3.3.0-29632-UE4.3.2.0.usf

where 2xxxx is the firmware version you want to upgrade to.

Select the COM port that is being used for the Skywire modem. This port can be found by opening Device Manager and looking under the "Ports (COM & LPT)" section as shown below:

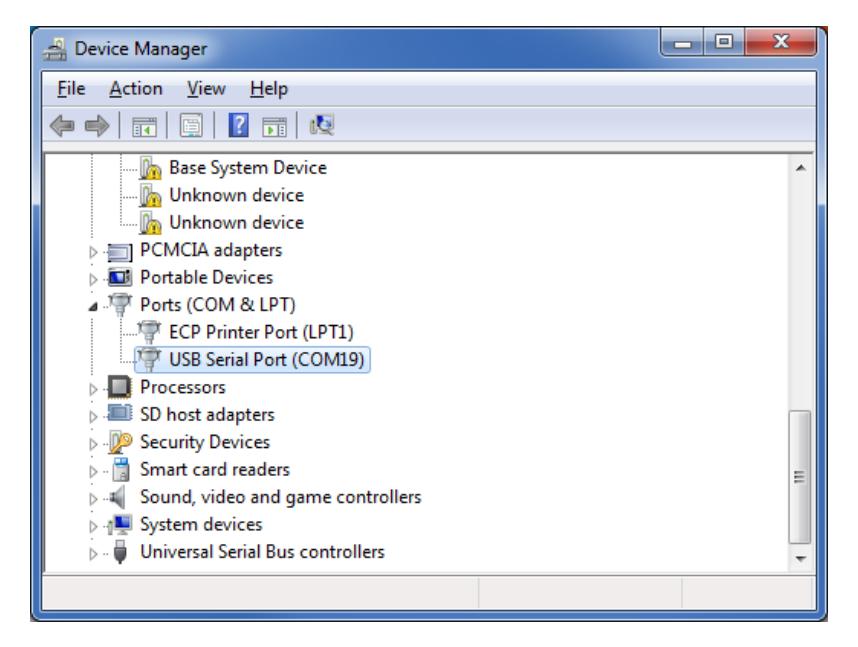

In this example, the modem is connected on COM19.

Finally, select the baud rate of your modem. The default is 115200, so if you haven't changed this setting on your modem you can leave this option as is.

### <span id="page-11-0"></span>**3.6 Upload the Firmware**

Click on the "START" button to begin the upload process. The process will take several minutes to complete.

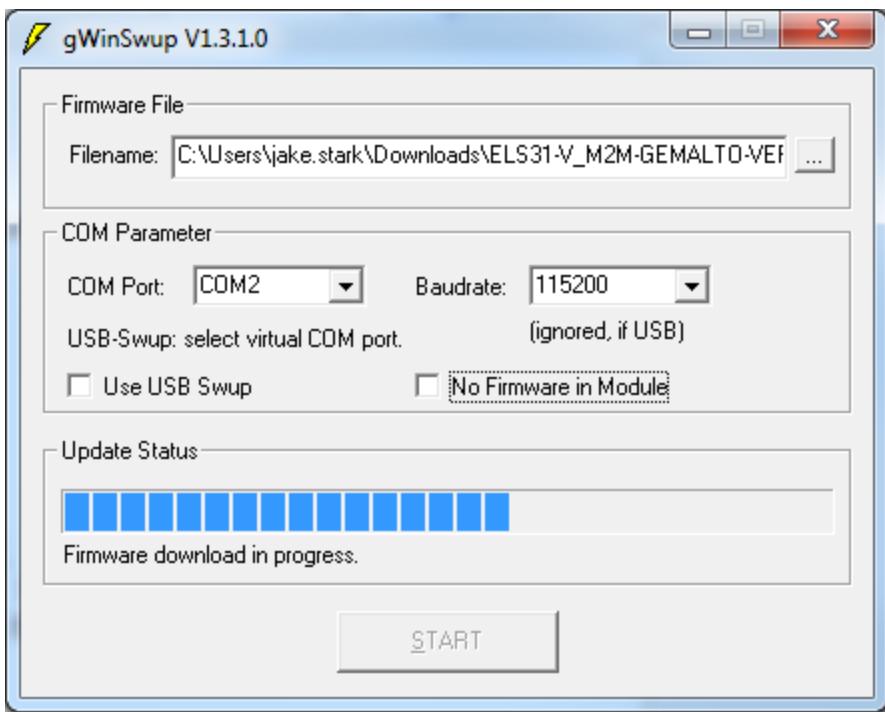

You will see the progress bar fill as the firmware is updated.

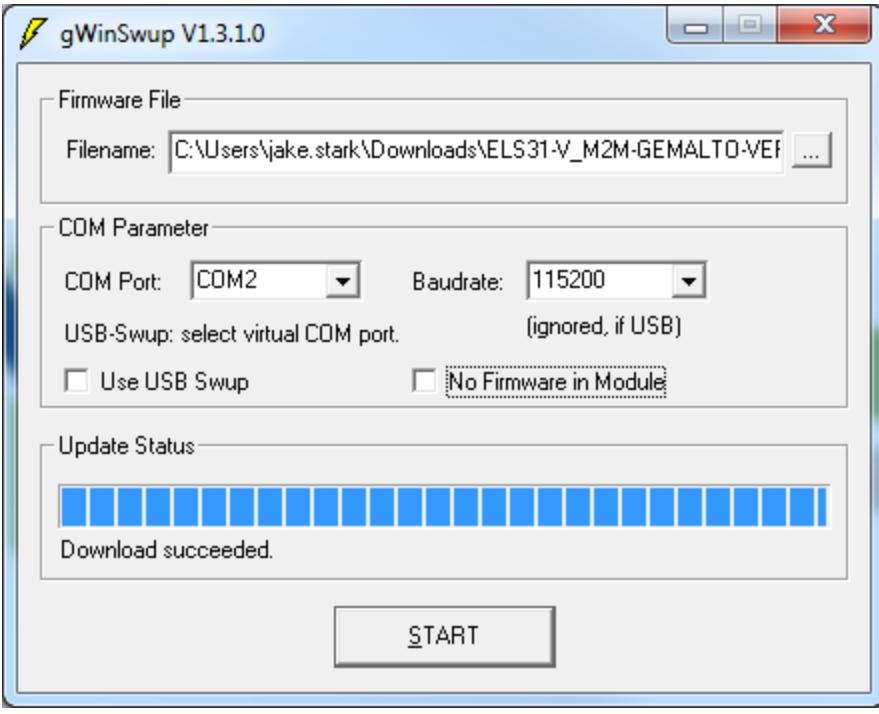

Once the firmware is uploaded, gWinSwup will reboot the Skywire™. Once rebooted, the uploader will show the "Download Succeeded" message. Close the gWinSwup utility, remove power and USB from the modem, and wait for 30 seconds to allow the modem to dissipate.

### <span id="page-13-0"></span>**3.7 Verify the Firmware Version**

Apply power and USB to the modem, press the ON BTN for 1-2 seconds, and wait 30 seconds for the modem to initialize. Once the modem has booted, you can verify the firmware version by querying the modem.

Open TeraTerm (or you preferred terminal program) and open a serial connection to the modem on the COM port being used.

Send the command:

#### **ATI1**

to the modem. Verify that the version is 4.3.2.0-29632.

If it is not, retry this firmware upgrade process.

If the firmware update was successful, issue:

#### **AT+CFUN=1**

to enable the cellular functionality.